# SPA8000電話介面卡上的韌體升級設定

### 目標 Ī

要升級韌體,必須從Internet下載並執行特定的可執行程式。升級裝置非常有用。韌體升級可 以修復軟體錯誤、改進功能和延長裝置的使用壽命。這些改進有助於提高裝置的整體效能。應 用韌體升級時,SPA的通訊會暫時停止。本文檔介紹如何升級SPA8000上的韌體和韌體功能 。

### 適用的裝置 Ĭ.

• SPA8000

### 軟體下載URL

#### [SPA8000](https://www.cisco.com/cisco/software/type.html?mdfid=282414110)

轉至思科網頁並下載連結中提供的最新版本的韌體。副檔名為.zip。使用檔案解壓縮軟體解 壓縮檔案。

## 韌體升級

步驟1.以管理員身份登入到Web配置實用程式,然後選擇Advanced > Voice > Provisioning。 將打*開*置頁面:

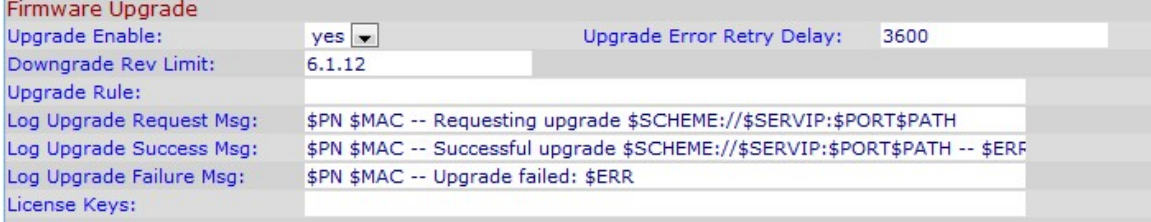

步驟2.在Provisioning頁面中,向下滾動到Firmware Upgrade部分。

在Firmware Upgrade區域下:

步驟3.在Upgrade Enable下拉選單中選擇yes,以獨立於重新同步操作升級韌體操作。

步驟4.如果發生錯誤,在「升級錯誤重試延遲」欄位中輸入下一次韌體升級嘗試的時間。輸入 的時間以秒為單位,預設設定為3600秒。

步驟5.在Downgrade Rev Limit欄位中,輸入韌體升級或降級期間可接受版本號的下限。

附註:為了完成韌體升級,韌體版本應大於或等於「降級修訂版限制」欄位。預設情況下為空 。

步驟6.按一下Submit All Changes以儲存組態。

步驟7.輸入上述欄位後,運行從壓縮檔案中提取的執行檔。檔案運行後,出現Cisco SPA裝置 韌體升級實用程式視窗:

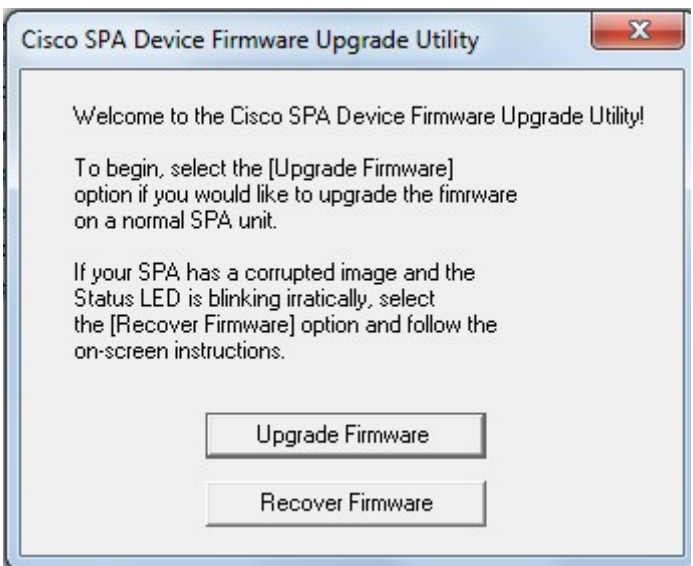

#### 步驟8.按一下Upgrade Firmware 按鈕開始韌體升級過程。

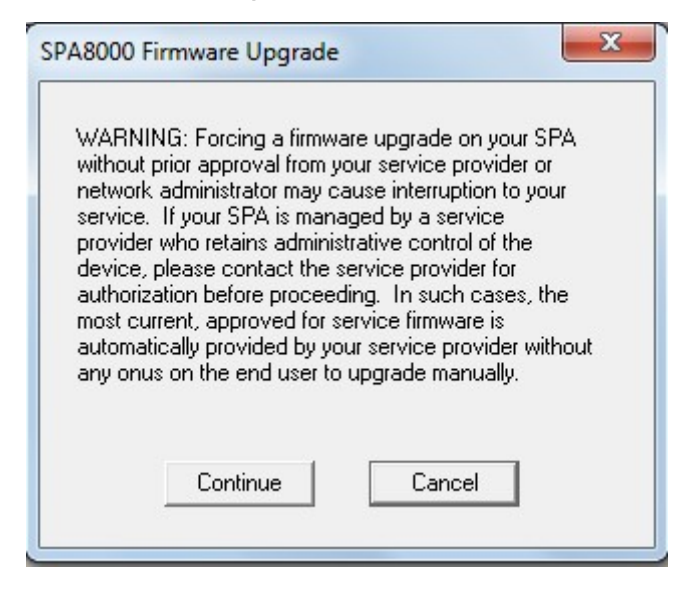

步驟9.在按一下Continue按鈕繼續升級過程之前,請閱讀警告;如果由於任何原因要停止韌體 升級,請按一下Cancel按鈕。

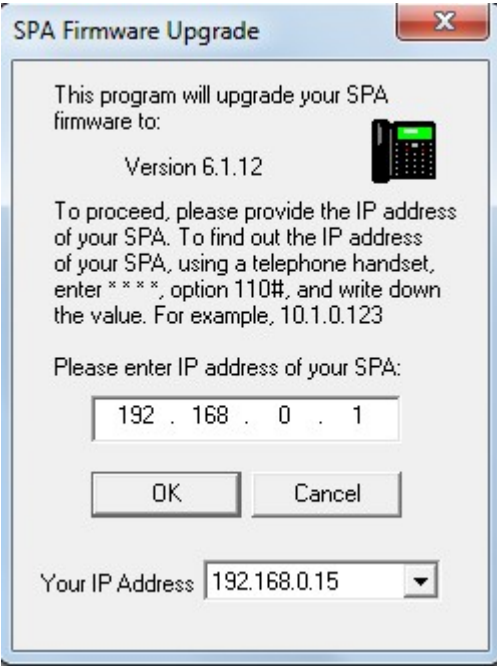

步驟10.在「Please enter IP address of your SPA(請輸入您的SPA的IP地址)」欄位中輸入 SPA的IP, 然後單擊「OK(確定)」按鈕。

附註:如果您不知道SPA的IP,可以使用Web配置實用程式中的Status頁面來檢視。此頁顯示 裝置的當前IP。請參閱SPA8000類比電話介面卡上的系統狀態文章。要通過互動式語音響應 (IVR)發現IP,請執行選項110#。這將告訴您當前的IP。

步驟11.等待韌體更新。

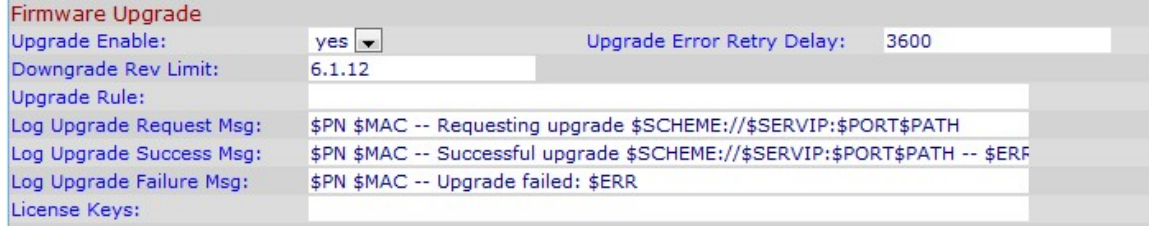

更新韌體時會顯示以下資訊:

- 升級規則欄位 顯示韌體指令碼;定義升級條件和關聯的韌體URL。預設情況下為空。
- 在Log Upgrade Request Msg欄位中 在韌體升級嘗試成功完成之後可發出的系統日誌消息。 預設情況下為\$PN \$MAC — 請求升級\$SCHEME://\$SERVIP:\$PORT\$PATH。
- Log Upgrade Success Msg 在韌體升級嘗試成功完成後發出的系統日誌消息。預設情況下為 \$PN \$MAC — 成功升級\$SCHEME://\$SERVIP:\$PORT\$PATH — \$ERR
- 日誌升級失敗消息 在韌體升級嘗試失敗後可發出的系統日誌消息。它是\$PN \$MAC 升級 失敗:預設情況下為\$ERR。
- 許可證金鑰 使用者配置通用引數(GPP)時生成許可證金鑰,有關詳細資訊,請參閱 SPA8000電話介面卡上的通用引數一文。